## NAIC Stock Prospector Tips & Tricks

To open a company selected in Prospector with Toolkit.

- 1. You must be connected to the internet and Toolkit must be your default stock analysis program.
- 2. With the Query Screen showing, select the company that you wish to open in Toolkit.

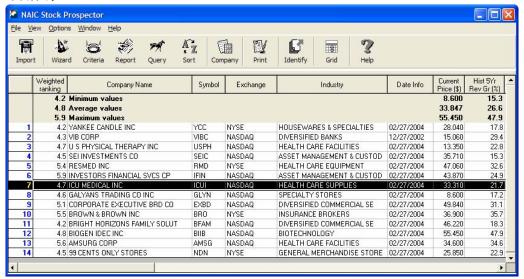

- 3. Right click on the selected company.
- 4. Left click "Open 'Company' SSG file."
- 5. Toolkit will open with 'Company' displayed.
- 6. Enter your judgment items and you have completed the SSG.

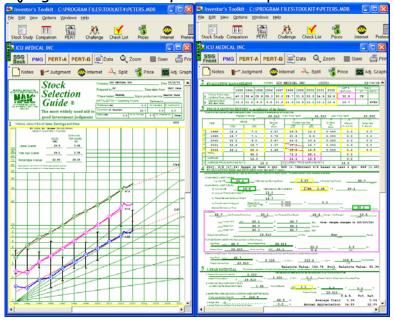